# ĎALŠIA AKTIVÁCIA VÚB MOBIL BANKINGU

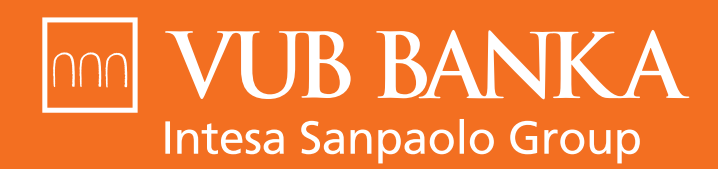

**VŠETKO, ČO STOJÍ ZA TO** 

www.vub.sk

### Kedy mám postupovať podľa tohto návodu?

Ak už máte aktivovanú aplikáciu VÚB Mobil Banking a chcete si ju aktivovať na ďalšom zariadení.

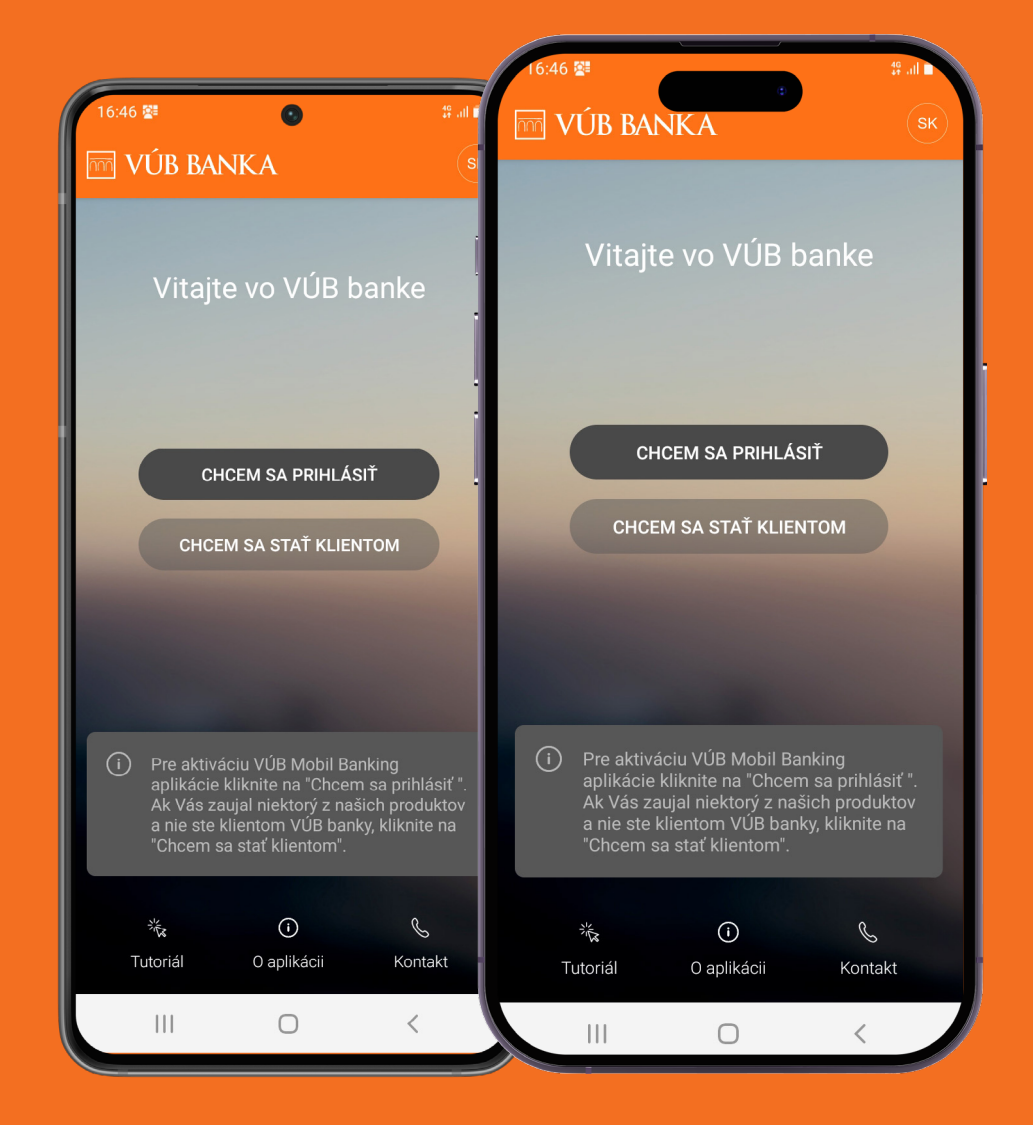

#### Začnite stiahnutím a otvorením aplikácie na novom zariadení

VÚB Mobil Banking je dostupný pre zariadenia Apple cez App Store, pre zariadenia s Androidom cez Google Play alebo pre zariadenia Huawei cez AppGallery. Po otvorení aplikácie sa Vám zobrazí úvodná obrazovka. Kliknite na "Chcem sa prihlásiť" a v ďalšom kroku zadajte **Identifikačné číslo a Heslo**, ktorými sa prihlasujete aj do Internet bankingu.

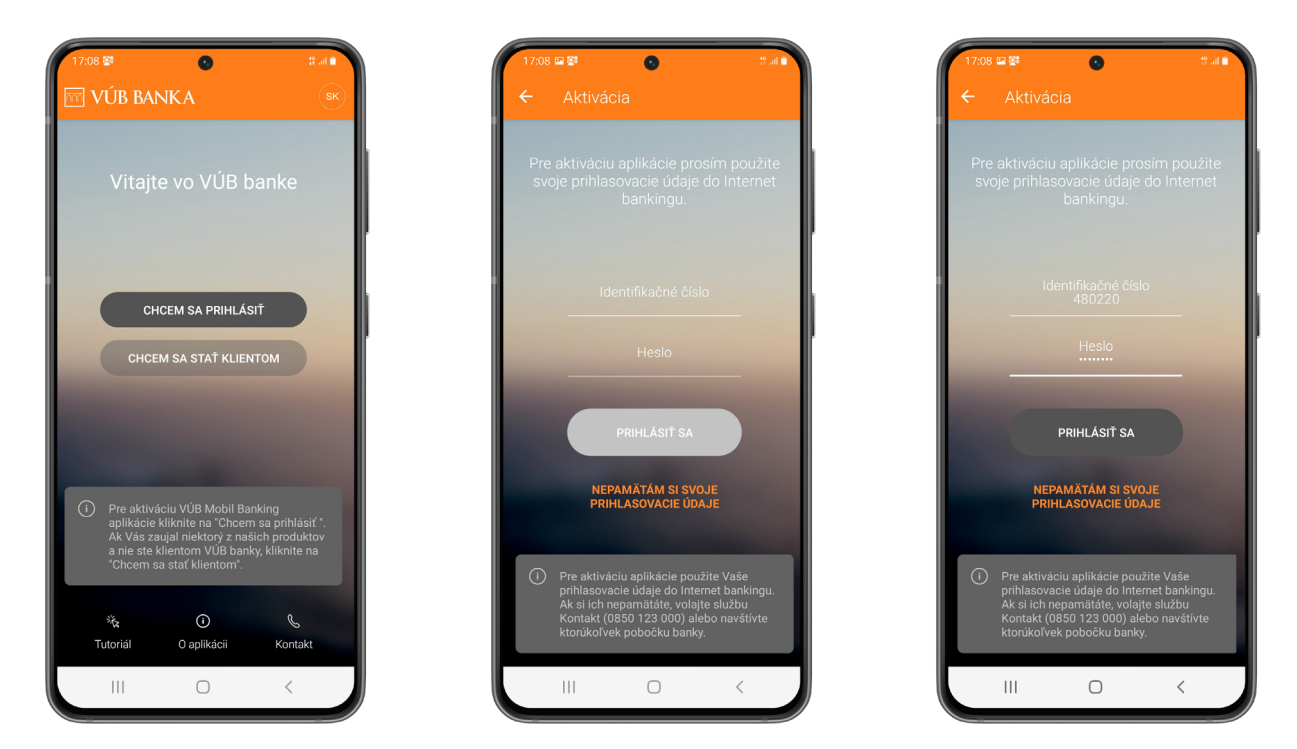

## Skenovanie QR kódu

Po zadaní údajov sa Vám zobrazí informačná obrazovka. Zároveň Vám na zariadenie, na ktorom máte už aktívnu aplikáciu VÚB Mobil Banking, príde PUSH notifikácia. V pravom hornom rohu nájdete "Skener". Po kliknutí sa Vám zobrazí skener QR kódov, ktorý budete používať neskôr.

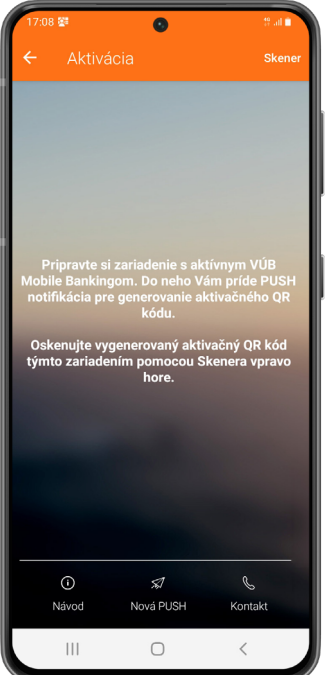

## Pokračujte na pôvodnom zariadení

Na zariadenie, na ktorom už VÚB Mobil Banking aktívne používate, Vám príde PUSH notifikácia, ktorá Vás presmeruje do aktivačného procesu. Pokračujete **prihlásením do aplikácie** ako zvyčajne cez mPIN.

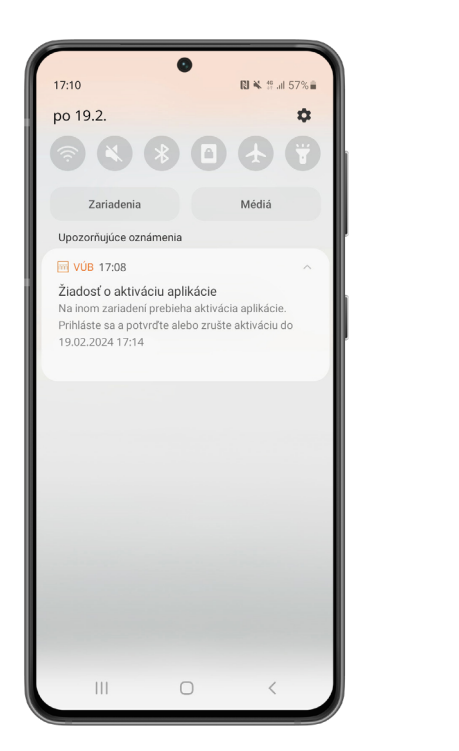

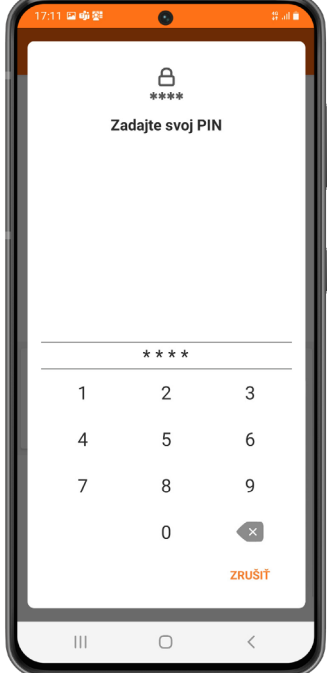

### Potvrdenie aktivácie

Po prihlásení do aplikácie na Vašom pôvodnom zariadení sa Vám otvorí výzva na aktiváciu. Zvoľte možnosť "Aktivovať". Následne znova zadajte mPIN a zobrazí sa Vám aktivačný QR kód.

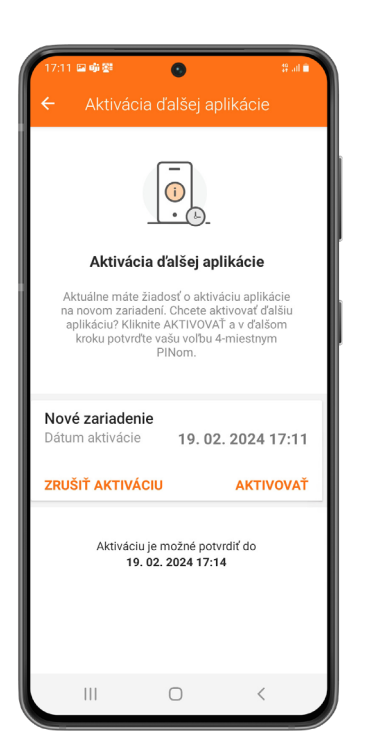

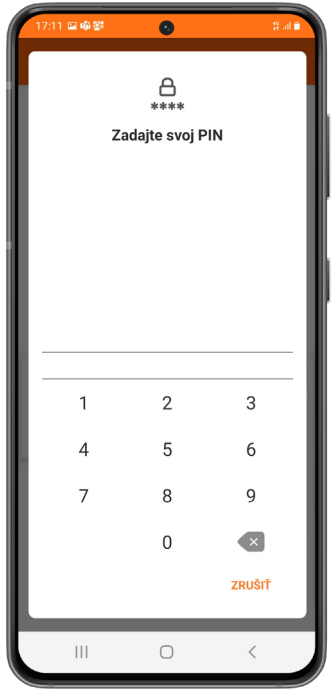

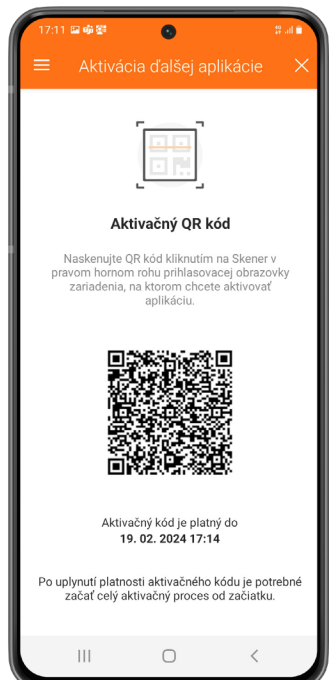

#### Vráťte sa znova na zariadenie, na ktorom chcete aplikáciu aktivovať

Cez skener **nasnímajte QR kód zo zariadenia s aktívnym VÚB Mobil Bankingom.**

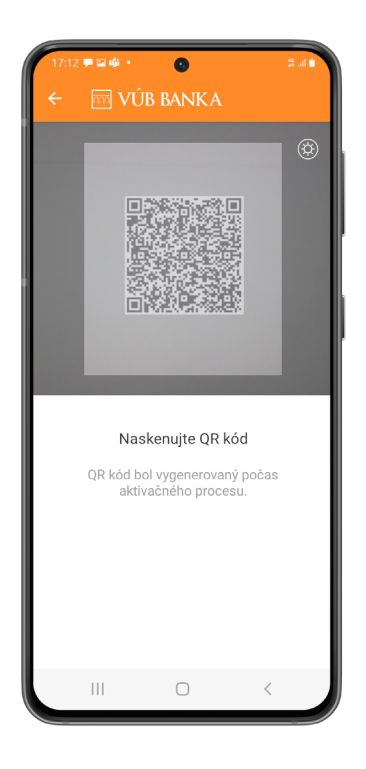

#### Nastavenie PIN-u

Po naskenovaní QR kódu je potrebné nastaviť si **4-miestny mPIN**, ktorým sa budete prihlasovať do aplikácie na novoaktivovanom zariadení. Po zadaní mPIN-u je potrebné krok ešte raz zopakovať.

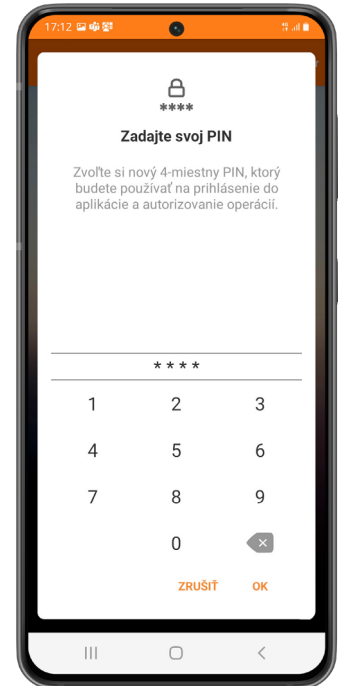

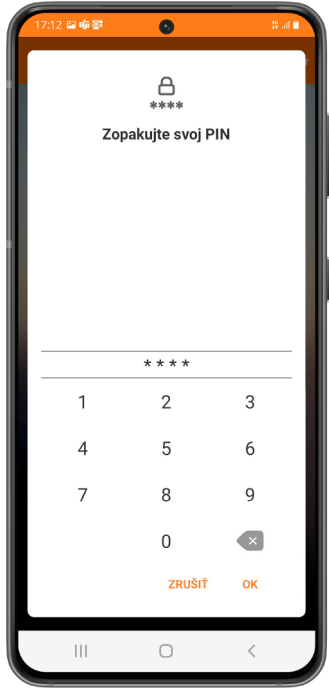

#### Nastavenie biometrie

Aj na tomto zariadení si môžete aplikáciu zabezpečiť biometrickým prvkom cez možnosť "Aktivovať odtlačok prsta". Následne potvrďte, že súhlasíte, aby ste Skener odtlačkov prsta mohli používať na prihlasovanie a potvrdzovanie transakcií.

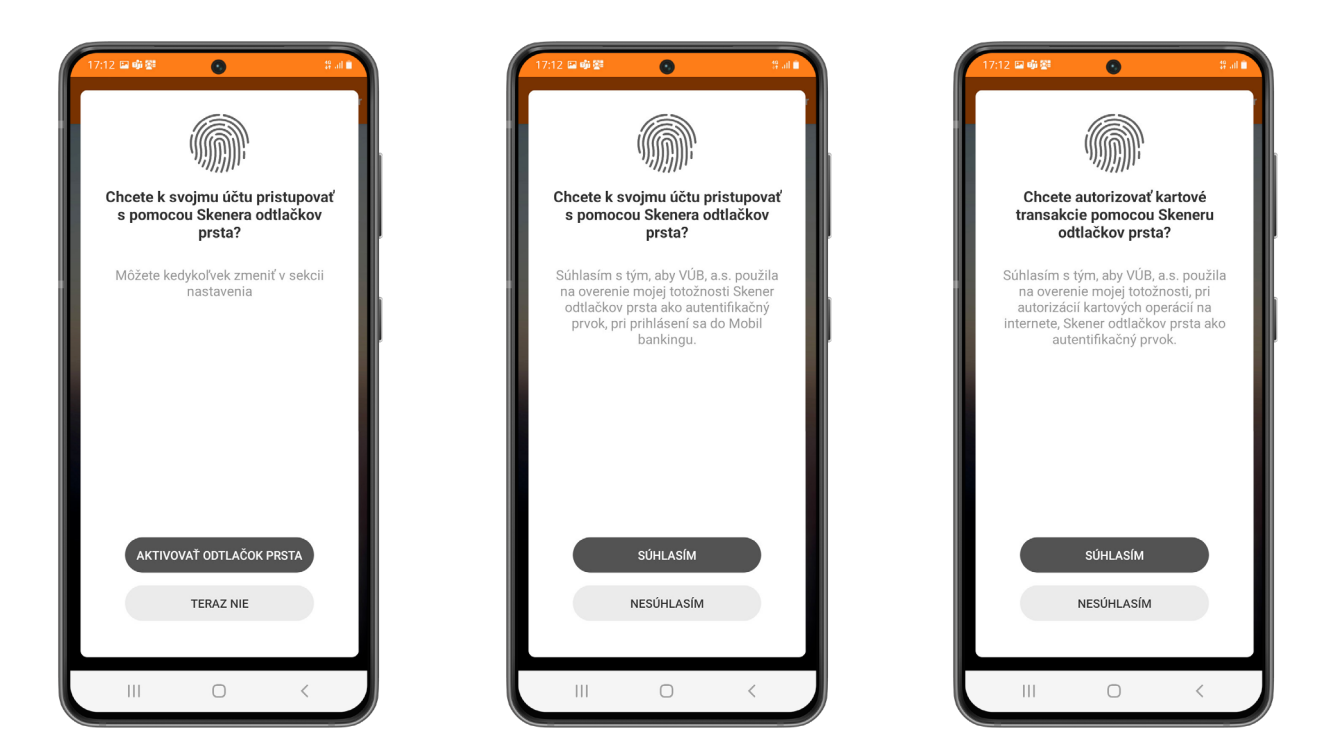

# Dokončenie aktivácie

Po udelení súhlasu s biometriou kliknite na "Pokračovať". Ak všetko prebehlo v poriadku, zobrazí sa Vám oznam, že aplikácia bola úspešne aktivovaná. Aj tu zvoľte možnosť "Pokračovať".

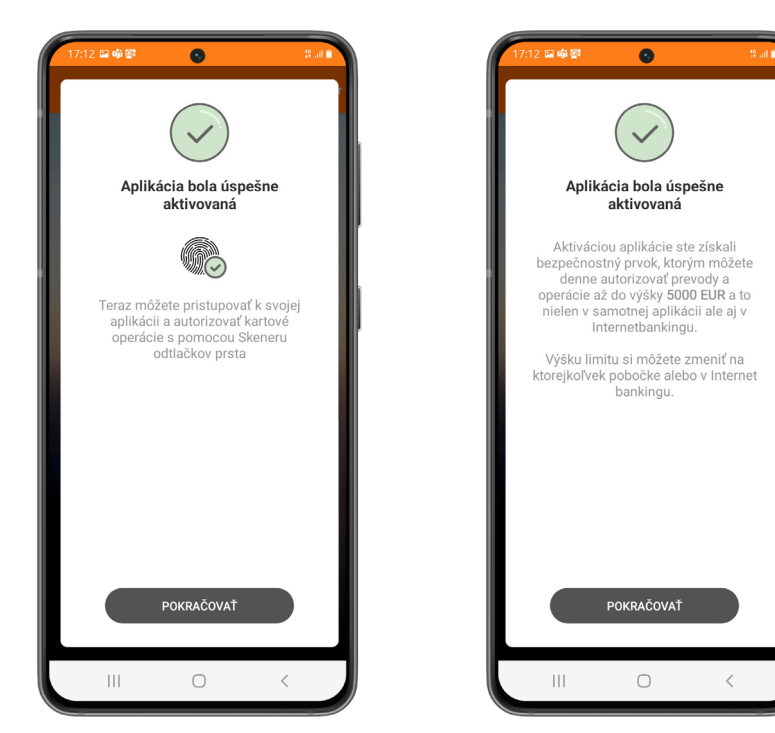

# Aplikácia je aktivovaná

Hotovo! Váš VÚB Mobil Banking je **pripravený na používanie**. O jeho aktivácii Vás informuje aj PUSH notifikácia na Vašom zariadení.

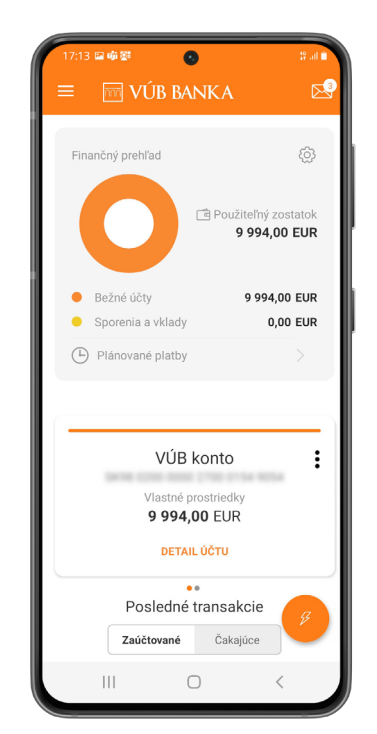

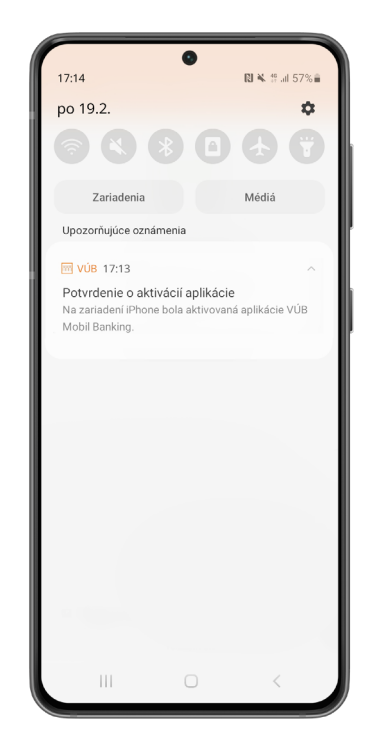

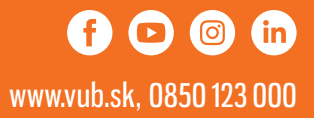